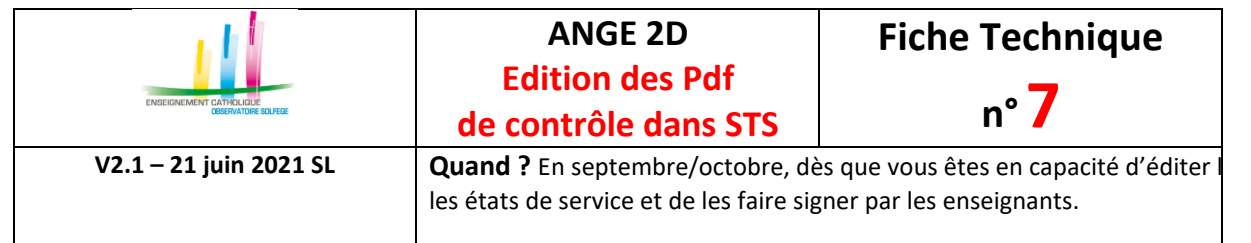

## **OÙ ?**

Dans l'application **STSWeb** du Rectorat.

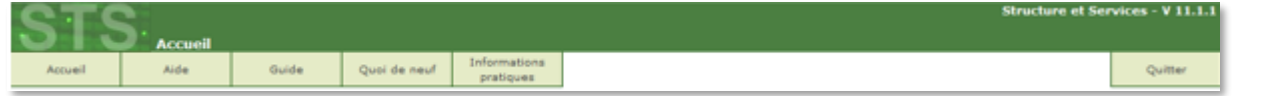

## **COMMENT GENERER LE PDF DES STRUCTURES ET DIVISIONS ?**

• Sélectionnez l'UAJ (code RNE) et l'année, dans le menu Structure / Divisions, cliquez sur le bouton en haut à droite «édition».

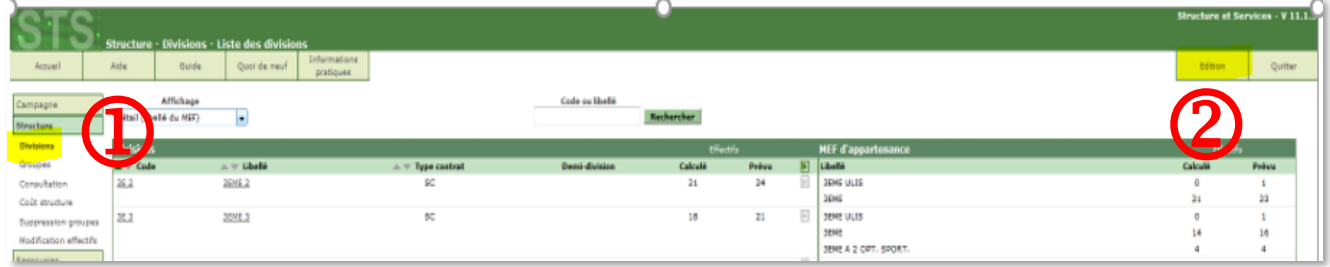

Un document s'ouvre dans un nouvel onglet en format pdf.<br>
EDISIONS AVEC FORMATIONS D'APPARTENANCE

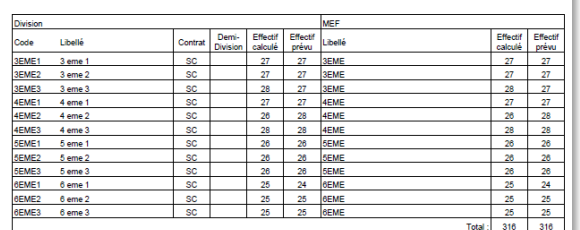

Vérifiez le nombre de divisions et les effectifs calculés (totaux et par division).

- Enregistrez ce document au format année-type-RNE-nom de l'établissement-structures.
- L'effectif calculé correspond au dernier export de votre base-Eleves vers SIECLE. C'est cet effectif qui est intégré dans Ange 2d.

## **COMMENT GENERER LE PDF DES ETATS DE SERVICE ?**

• Dans le menu services et ARE / états de services,

Edition

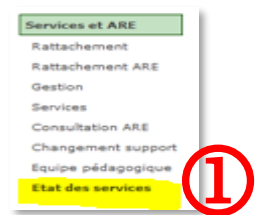

Cliquez sur le mot «**tous**» sur chaque page afin de sélectionner tous les enseignants puis cliquez sur «édition».

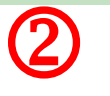

Sélectionner tous /

 $\bigcirc$ 

- puis cliquez sur «édition». <u>Lectition and **Conserverse de la produce de la produce**</u><br>• Un document s'ouvre dans un nouvel onglet en format Pdf, (ce sont les états de services que vous faites signer aux enseignants, une page par enseignant).
- Enregistrez ce document au format année-type-RNE-nom de l'établissement-services enseignement.  $\bigoplus$

CAEC SI

Contact : 02.99.85.00.16 – [ange.support@enseignement-catholique.bzh](mailto:ange.support@enseignement-catholique.bzh) Ressources [: https://www.caecsi.bzh/](https://www.caecsi.bzh/spip.php?rubrique35)